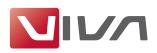

## Preparing the Installation

For the installation and subsequent problem-free operation of the layout program **VivaDesigner**, the following conditions are absolutely essential. These are explained below.

## Step 1: Remove/delete previously installed program versions

If they exist, remove all previously installed program versions before the installation (see section **Uninstalling or deleting the program**). In every case, delete existing installations of a **Free Edition** or a **Demo Version** if you have purchased a license for a **full version**. A **Free Edition** or a **Demo Version** can not be unlocked with a license key for a **full version**!

## Step 2: The correct installation program for your operating system

For the software installation VIVA has developed appropriate installation programs for different operating systems (**Windows**, **Mac OS X** and **Linux**). Please ensure when ordering or down-loading the installer program that you select the correct one for your operating system.

## Note:

All VIVA-Programs are available as 32-bit versions. An installation on computers with a 64bit operating system is possible in some cases, but the VIVA programs will be supplied in 32-bit mode, insofar as this is supported by the operating system.

## Step 3: Unpacking the installation program

The installation program may be packed in an archive (e.g. **ZIP** or **rar** file). A ZIP/RAR file may be recognized by its suffix, when these are displayed as default. In this case you must unpack the installation program so as to be able to start it. Programs for unpacking archives (e.g. ZIP files) are a part of the operating system.

## Note:

When using Windows, it may be that the operating system's own unpacking program displays an empty archive. In this case please use a free of charge additional program (e.g. **7-Zip**), to unpack the ZIP.

## Step 4: Installation rights

The installation may under certain circumstances only be possible with local administrator rights. If you do not possess appropriate rights, please contact your administrator.

## Step 5: Licensing the software (chargeable versions only)

## I. Free Edition

Users of a free of charge version (**Free Edition**) do <u>not</u> need a license file. A suitable license file is included in the installation package.

Note:

A free of charge **Free Edition** cannot be updated with a license file for chargeable program versions. In this case you must use another installation program.

## 2. Demo Version

Users of a free of charge time-limited demo version also do <u>**not**</u> need a license file. A demo license file is included in the installation package. When the time limit for using the demo version has expired, documents may be edited further with the free of charge **Free Edition** or a chargeable licensed program version.

## 3. Chargeable full version

Users of a licensed full version will receive an installation program containing a time limited license file. Replace this license file with the final license file that you will have received from

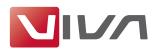

either VIVA or your product dealer after purchasing the software. The license file can be used for licensing a program on all platforms and has the suffix **.vlk**.

To exchange a time limited license file for a final license file for chargeable program versions (i.e **Personal Edition** or **Commercial Edition**), please see the section **Update License Key**.

#### Note:

- Do **NOT** try to open the license file with another program (Text Editor, etc.) or in a browser.
- Store the license file on your computer and note its location so that you have the license file for a later installation.

## Step 6: Hardware protection

Some special Desktop and Server applications are supplied by VIVA with a hardware protection key (Dongle) as well as the license file. If you have received software with hardware protection (e.g. with the purchase of server software), attach the hardware key to your computer's USB connection before you install the software. The VIVA application should recognise the hardware key automatically after installation, or at least after the computer is rebooted.

## Installation on Mac OS X

## Step 1: Unpack the installation program

Double-click the file icon with the suffix **dmg**. The operating system will unpack the file and display it as a disk drive on the Desktop.

#### Step 2: Copy the program

Double-click the disk drive icon and drag the folder **VivaDesigner** into the program folder **(Applications)**, or a folder of your choice (e.g. **Desktop**).

## Step 3: Install the QuickLook module

Drag the file **VivaQuickLook.qlgenerator** into the folder **\Library\QuickLook** on your hard drive or if necessary into your user folder.

## Step 4: Start the program

Start the program with a double click on the program icon.

#### Note:

If you have problems installing the program or starting the program after installation, please check your user rights. It may be that you do not possess the right to install software on your computer. In this case please refer to your Administrator.

## Step 5: Choose License File

With chargeable licensed versions or after expiry of a time limited program version, the program asks for a license file at the start. Select the appropriate license file with the suffix **.vlk** (see the section **Preparing the Installation**).

## **Customize Installation**

You can customize the program installation after the event if certain parts of the program should be stored on other drives or in networks. This can be helpful if, for example, some elements of the program (e.g. color lists, license files, etc.) are not stored locally, but are managed centrally. For this purpose Mac OS provides the **Alias** concept. You can create Aliases for individual files or for complete folders. An Alias can link to a local or a network drive.

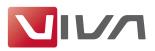

## Update an installed program version

To update an existing program version on Mac OS X, you should always replace the complete program folder.

If you are using a licensed version, you may need to select or update your license file. If so, please refer to the section **Update License Key**.

## Uninstalling or deleting the program

On Mac OS X you can remove the program by simply deleting the program folder. Afterwards you must always empty the **Trash**!

Please also delete the following additional files (if available):

#### Deleting on Mac OSX (10.5)

- Open the folder /Library/Receipts/ on your hard drive.
- Delete all the files starting with Viva and ending with pkg (e.g. VivaDesigner.pkg).

#### Deleting on Mac OS X (10.6 or newer)

- Start the program Terminal, which is in the Dock or in Utilities.
- Open the folder /private/var/db/receipts (cd /private/var/db/receipts).
- Delete the files viva....bom and viva...plist with the command sudo rm.
  (e.g. sudo rm com.viva.designer.bom and sudo rm com.viva.designer.plist)

Your user password will be required to delete these files.

# Update License Key

A license key update is necessary when

- you want to exchange a temporary license with a final one after paying the invoice, or
- the license file supplied with the program has expired, or
- you have installed additional program modules and/or want to activate existing modules.

For the update, you need a license file (see the section Preparing the Installation).

#### Step 1: Start the program

Start the program. If the program cannot be started due to the expiry of the license file, the Key Updater will start automatically. Continue with Step 3.

#### Step 2: Update License

Choose the menu command Help > Update License Key.

## Step 3: Follow the instructions

Follow the instructions in the program.

#### Note:

In very rare cases it may be that the installation program refuses the license file, although the installation was carried out as an Administrator. In this case you can rename the license file as **viva.vlk** and place it in the folder Resources of your program folder and possibly replace an existing file **viva.vlk**.